# **LMIS V2.10.0.00 バージョンアップ手順書**

# 目次

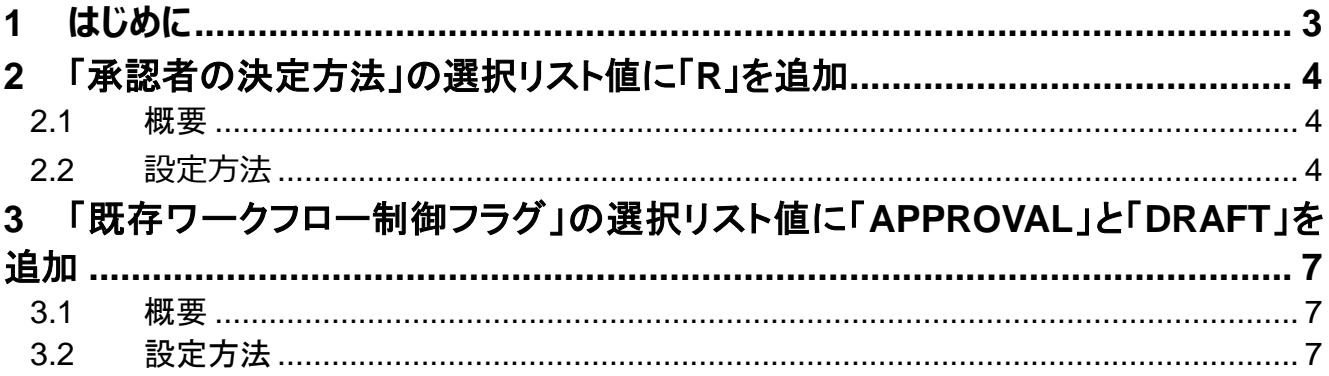

# <span id="page-2-0"></span>**1 はじめに**

この手順書では、LMIS を V2.10.0.00 にバージョンアップする際に、必要な手順を説明しています。

以下はバージョンアップに必要となる手順の概要になります。

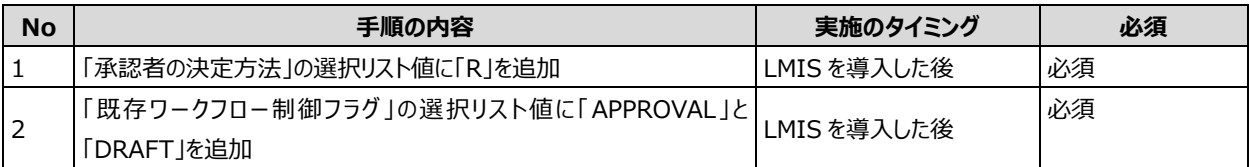

# **[注意]**

- ➢ 本手順書の作業は、必ず「システム管理者」のプロファイルを持つユーザで行ってください。
- ➢ 利用中でもバージョンアップは実施できますが、お客様の設定状態によってはワークフローが誤動作する可能性があります。 原則として利用者のいない状況でのバージョンアップを推奨します。

# <span id="page-3-0"></span>**2** 「承認者の決定方法」の選択リスト値に「**R**」を追加

# <span id="page-3-1"></span>**2.1** 概要

LMIS コンシェルジュの「承認設定」機能で設定した承認設定を利用するためには、本設定は必ず実施する必要がありま す。

#### **参考情報**

「承認者の決定方法の種類」については、オンラインマニュアル『コンフィグレーションガイド』の「承認者の決定方法の種類」 を参照してください。

「承認設定」については、オンラインマニュアル『コンフィグレーションガイド』の「承認設定を定義する」を参照してください。

## <span id="page-3-2"></span>**2.2 設定方法**

本設定は、以下のオブジェクトすべてに対して実施してください。

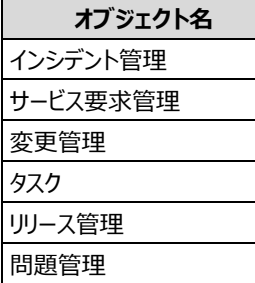

以下に、設定の手順を説明します。

- 1. システム管理者でログインします。
- 2. 画面右上の歯車マークをクリックし、設定画面を開きます。

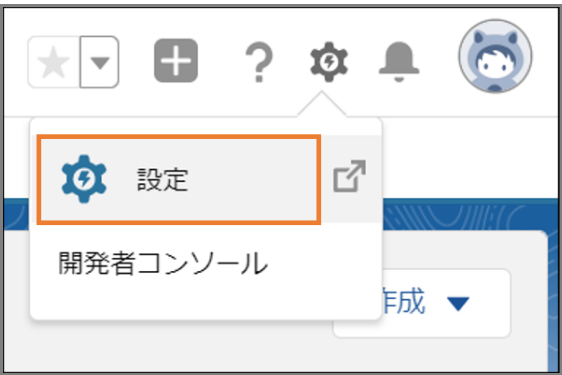

3. [オブジェクトマネージャ]を選択し、変更を加えるオブジェクトを選択します(本手順ではインシデント管理を選択しま

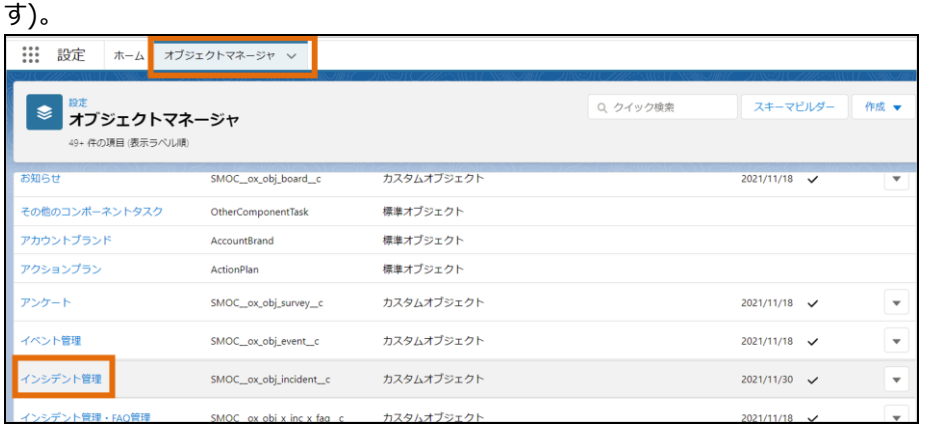

# 4. [項目とリレーション]を選択します。

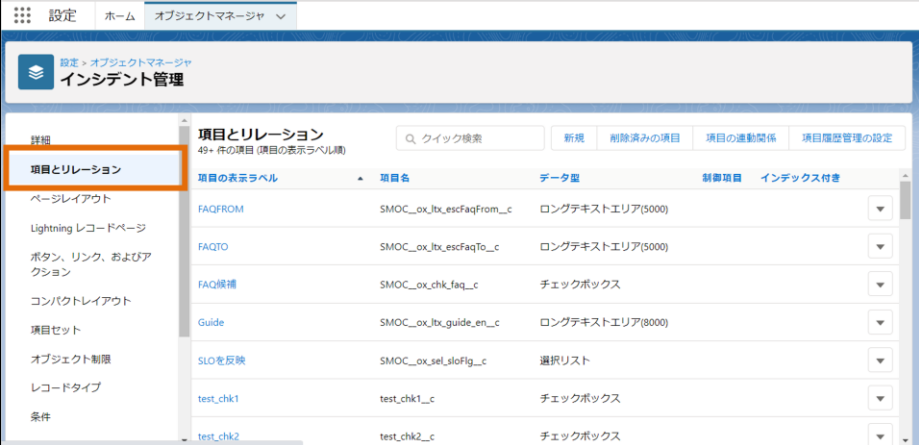

## 5. 検索ボックスに「承認者の決定方法」と入力し、「承認者の決定方法」項目をクリックします。

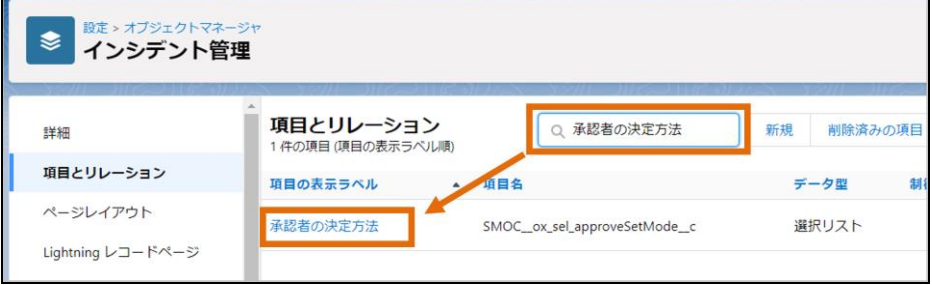

## 6. [値]セクションの[新規]ボタンをクリックします。

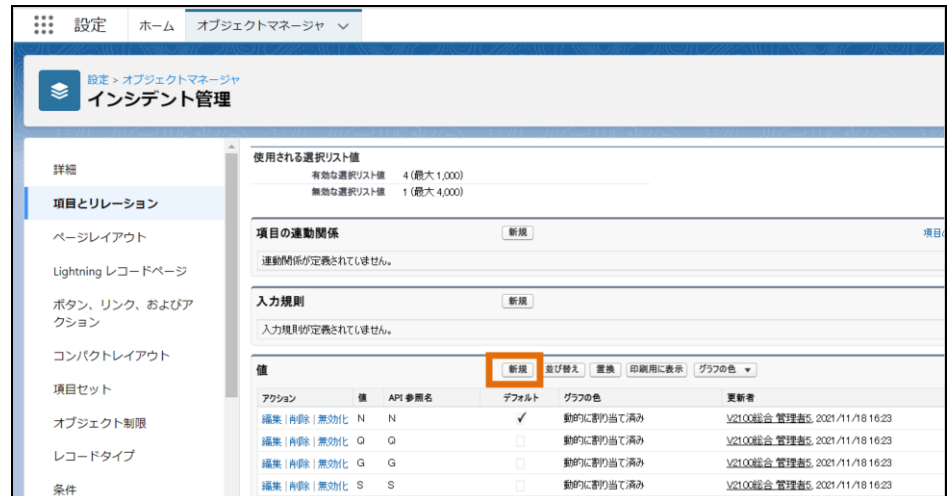

7. 入力欄に「R」と入力し、[保存]ボタンをクリックします。

※レコードタイプを作成している場合は、レコードタイプのチェックボックスにもチェックを入れて保存します。

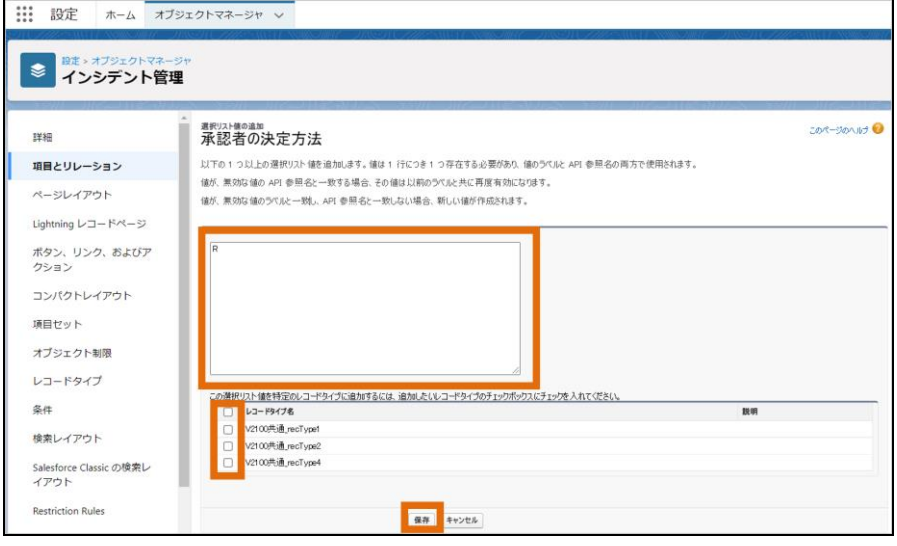

これで、「承認者の決定方法」の選択リスト値に「R」を追加する設定は完了です。

<span id="page-6-0"></span>**3** 「既存ワークフロー制御フラグ」の選択リスト値に「**APPROVAL**」と「**DRAFT**」を追加

# <span id="page-6-1"></span>**3.1** 概要

LMIS コンシェルジュを利用時、コンシェルジュの機能を利用するために本設定は必ず実施する必要があります。

# <span id="page-6-2"></span>**3.2** 設定方法

本設定は、以下のオブジェクトすべてに対して実施してください。

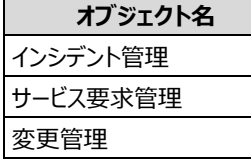

以下に、設定の手順を説明します。

- 1. システム管理者でログインします。
- 2. 画面右上の歯車マークをクリックし、設定画面を開きます。

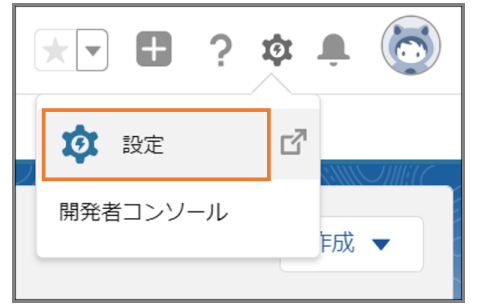

3. [オブジェクトマネージャ]を選択し、変更を加えるオブジェクトを選択します(本手順ではインシデント管理を選択します)。

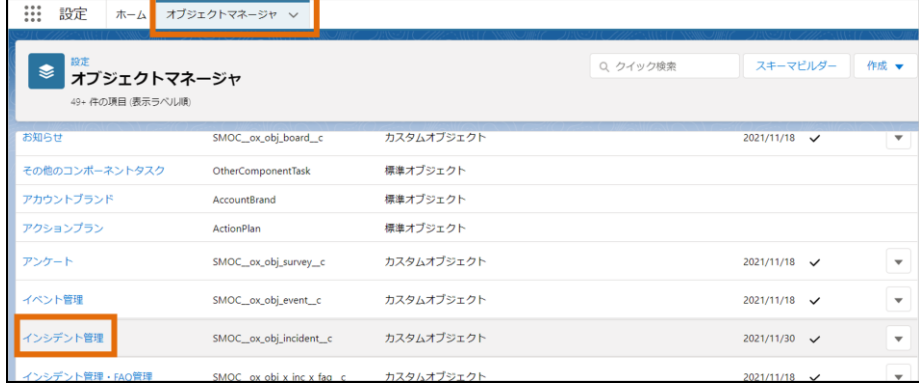

4. [項目とリレーション]を選択します。

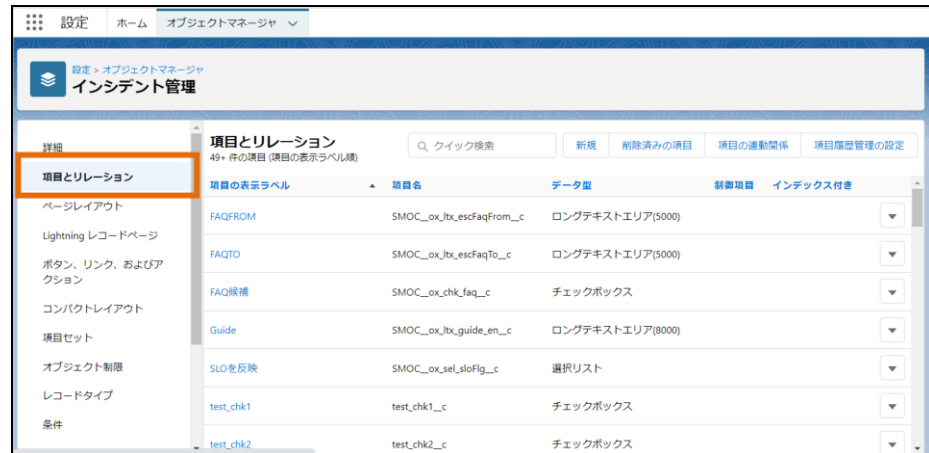

#### 5. 検索ボックスに「既存ワークフロー制御フラグ」と入力し、「既存ワークフロー制御フラグ」項目をクリックします。

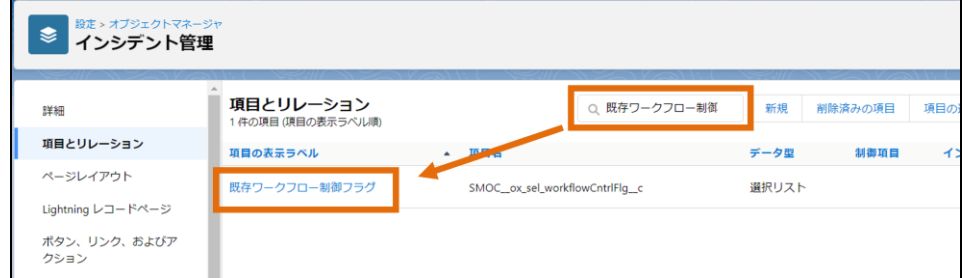

# 6. [値]セクションの[新規]ボタンをクリックします。

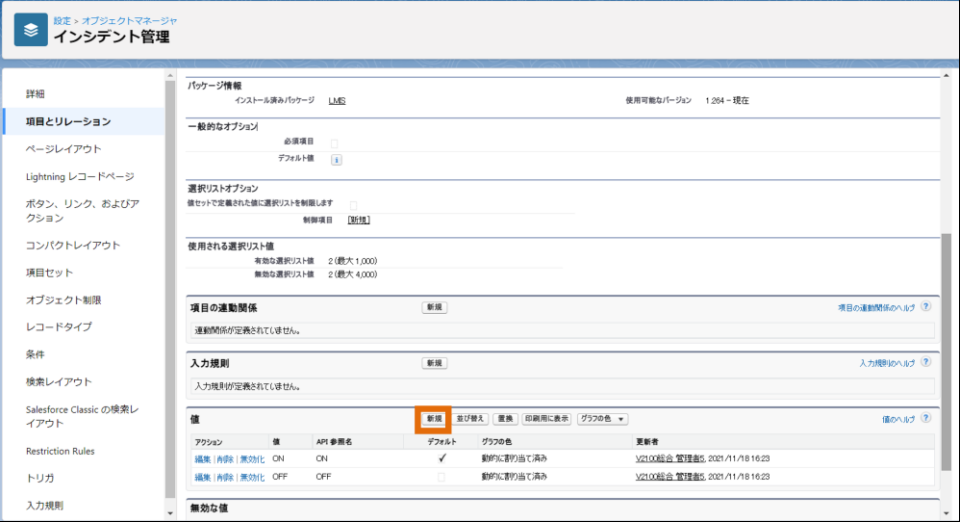

7. 入力欄に「APPROVAL」、「DRAFT」と入力し、[保存]ボタンをクリックします。 ※レコードタイプを作成している場合は、レコードタイプのチェックボックスにもチェックを入れて保存します。

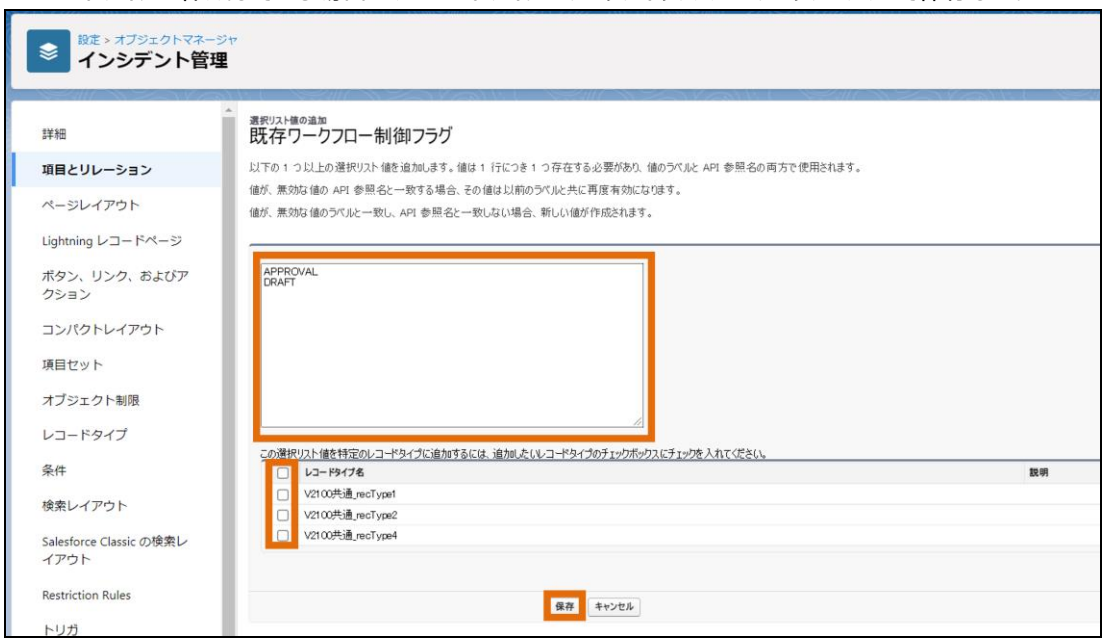

これで、「既存ワークフロー制御フラグ」の選択リスト値に「APPROVAL」と「DRAFT」を追加する設定は完了です。

# LMIS

V2.10.0.00 バージョンアップ手順書

株式会社ユニリタ

〒108-6029 東京都港区港南 2-15-1 品川インターシティ A 棟

ユニリタサポートセンター:03-5463-5481

:support@unirita.co.jp

Copyright 2022 UNIRITA Inc.